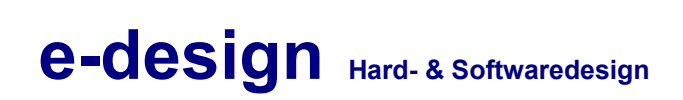

# **Handbuch: Vitohome 300 Web**

### **Analysemöglichkeiten für "Vitohome 300"**

### Handbuch: Vitohome 300 Web

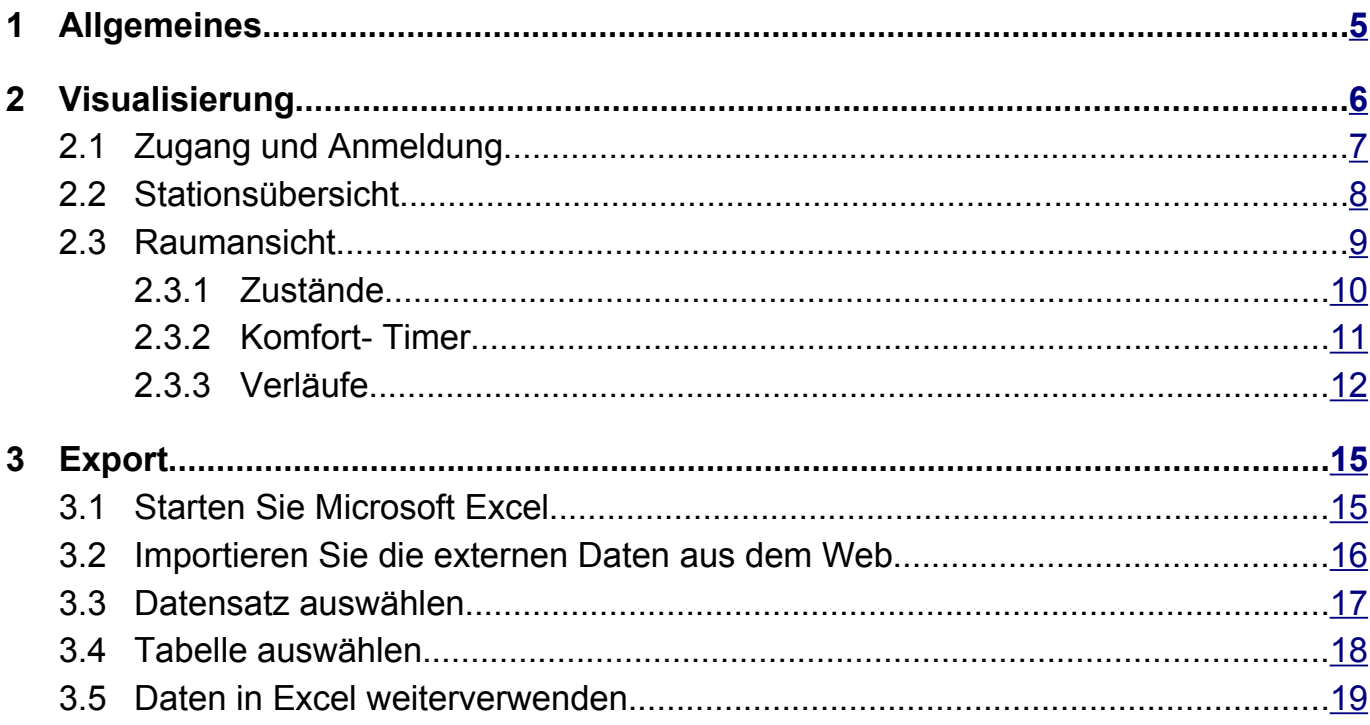

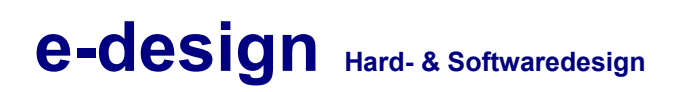

#### Versionen

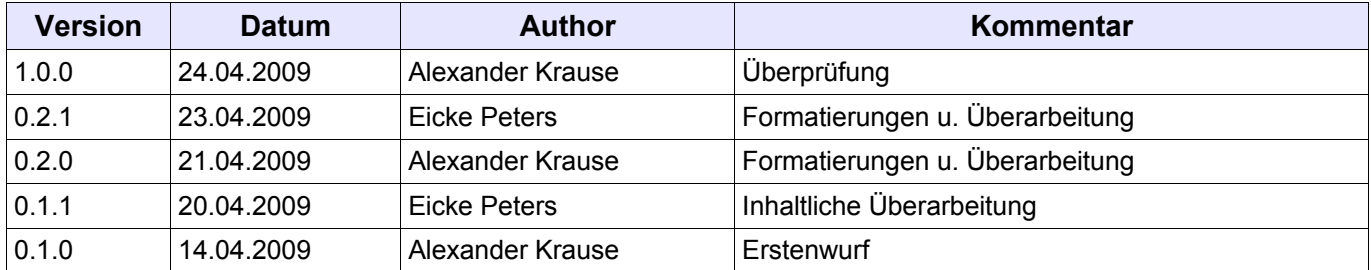

### <span id="page-4-0"></span>**1 Allgemeines**

In der Anlage Hofstatt 5, in Battenberg, wurden mehrere Raumautomationssysteme vom Typ "Vitohome 300" installiert. Diese Vitohome 300 - Wohnungszentralen wurden bereits über KNX/Powerline<sup>[1](#page-4-1)</sup> miteinander verbunden, wodurch eine zentrale Erfassung aller Raumdaten möglich ist. Außerdem können verschiedene Automatisierungsaufgaben realisiert werden.

Im aktuellen Aufbau wird die Temperatur eines Meteofühlers an alle Wohnungszentralen übergeben. Zusätzlich lässt sich über einen manuellen Schalter die Abwesenheit für alle Wohnungszentralen gleichzeitig schalten.

Mit Hilfe einer webbasierten Visualisierung ist es möglich alle notwendigen Daten der einzelnen Räume und Vitohome 300 - Stationen übersichtlich und zentral darzustellen. Dies ermöglicht eine einfache Fehlersuche und Analyse der Gesamtanlage.

<span id="page-4-1"></span><sup>1</sup> KNX/EIB Kommunikation über das vorhandene Stromnetz

### <span id="page-5-0"></span>**2 Visualisierung**

Die Visualisierung basiert auf aktuellen Internettechnologien. Für die Bedienung genügt Ihr Internetbrowser, beispielsweise "Mozilla Firefox" ( [http://www.mozilla.org](file://www.mozilla.org/) ) oder der "Internet Explorer". Zusätzliche Software ist nicht notwendig.

Stellen Sie zunächst eine Verbindung mit dem Netzwerk Ihres Vitohome 300 - Systems her (z.B. per WLAN: epc.ed-solutions.de). Anschließend können Sie die Visualisierung über die Adresse [http://epc/](file://epc/) erreichen.

Vitohome 300 :: e-design - Konqueror Location Edit View Go Bookmarks Tools Settings Window Help 七七九九〇〇两只只只白昼 國 Location: E http://ss/c2k-tng/ **DIS** Google Searc  $\overline{\phantom{0}}$ e-design | guest **MANN**  $\bigoplus$ Vítohome 300 **Smit** Info Vitohome 300 :: Web WSC XHTML 1.0 WSC OSS THE LIGHTTPD PHP POWERED E ROCELERATOR Version: ~1.51.0 (svn #438)

Nun ist folgendes Bild in Ihrem Browser zu sehen:

*Screenshot 1: Startbild der Visualisierung*

#### <span id="page-6-0"></span>**2.1 Zugang und Anmeldung**

Um Zugang zum System zu bekommen, müssen Sie sich anmelden.

Klicken Sie auf das orange unterlegte Textfeld **e-design | guest** oben rechts.

Ohne gültige Anmeldung haben Sie nur eingeschränkte Zugriffsrechte und können nicht auf alle Funktionen des Vitohome 300 - Systems zugreifen.

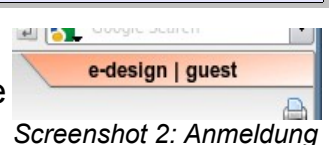

Nach dem Klick erscheint ein Anmeldedialog, wie in folgenden Bild:

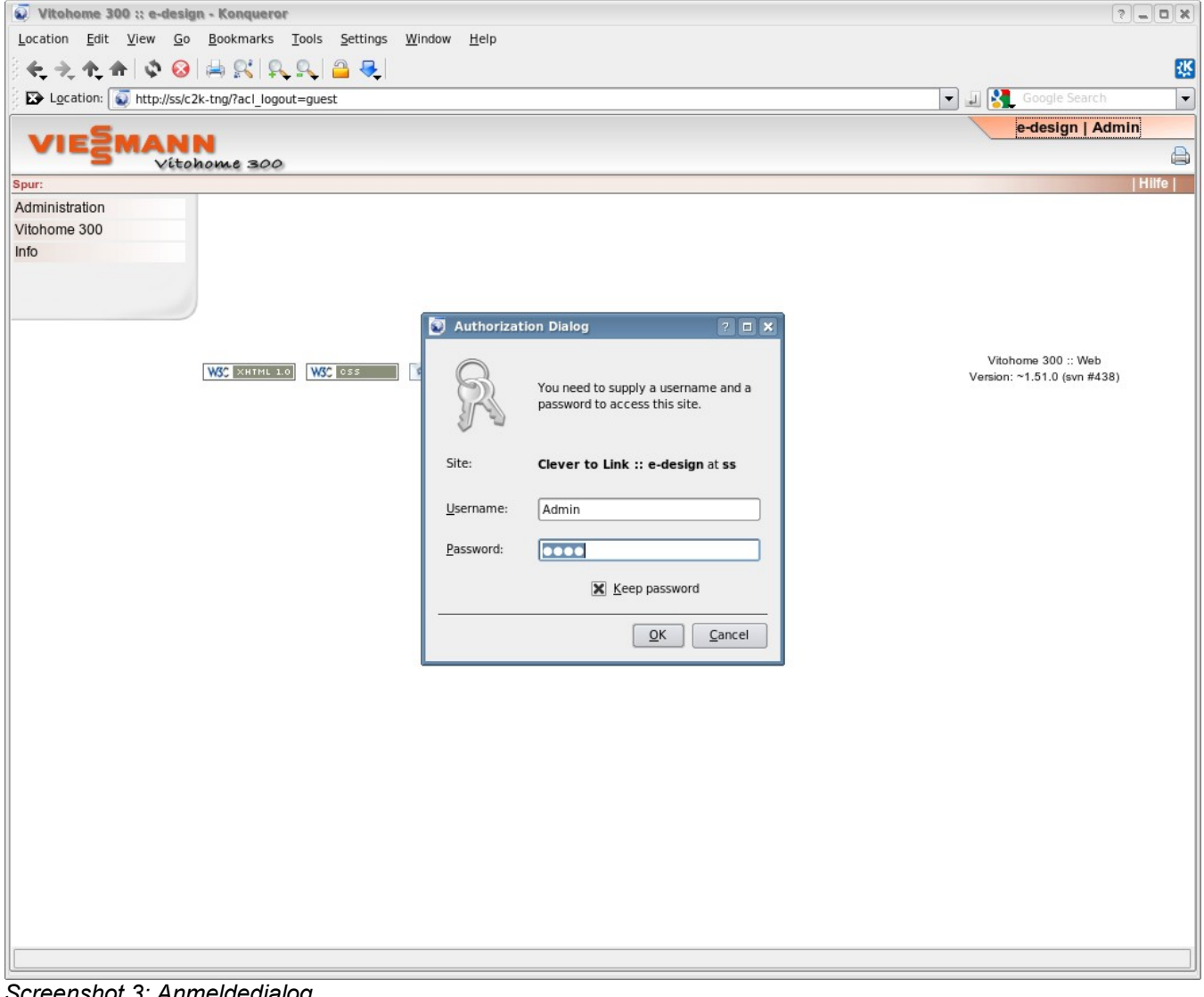

*Screenshot 3: Anmeldedialog*

### <span id="page-7-0"></span>**2.2 Stationsübersicht**

Die Stationsübersicht ist über das Menü zu erreichen.

```
Klicken Sie auf Vitohome 300 → Stationen.
```
In der Ansicht wird die jeweilige Zeit, der Modus, die Abwesenheit sowie die Daten des Meteofühlers angezeigt.

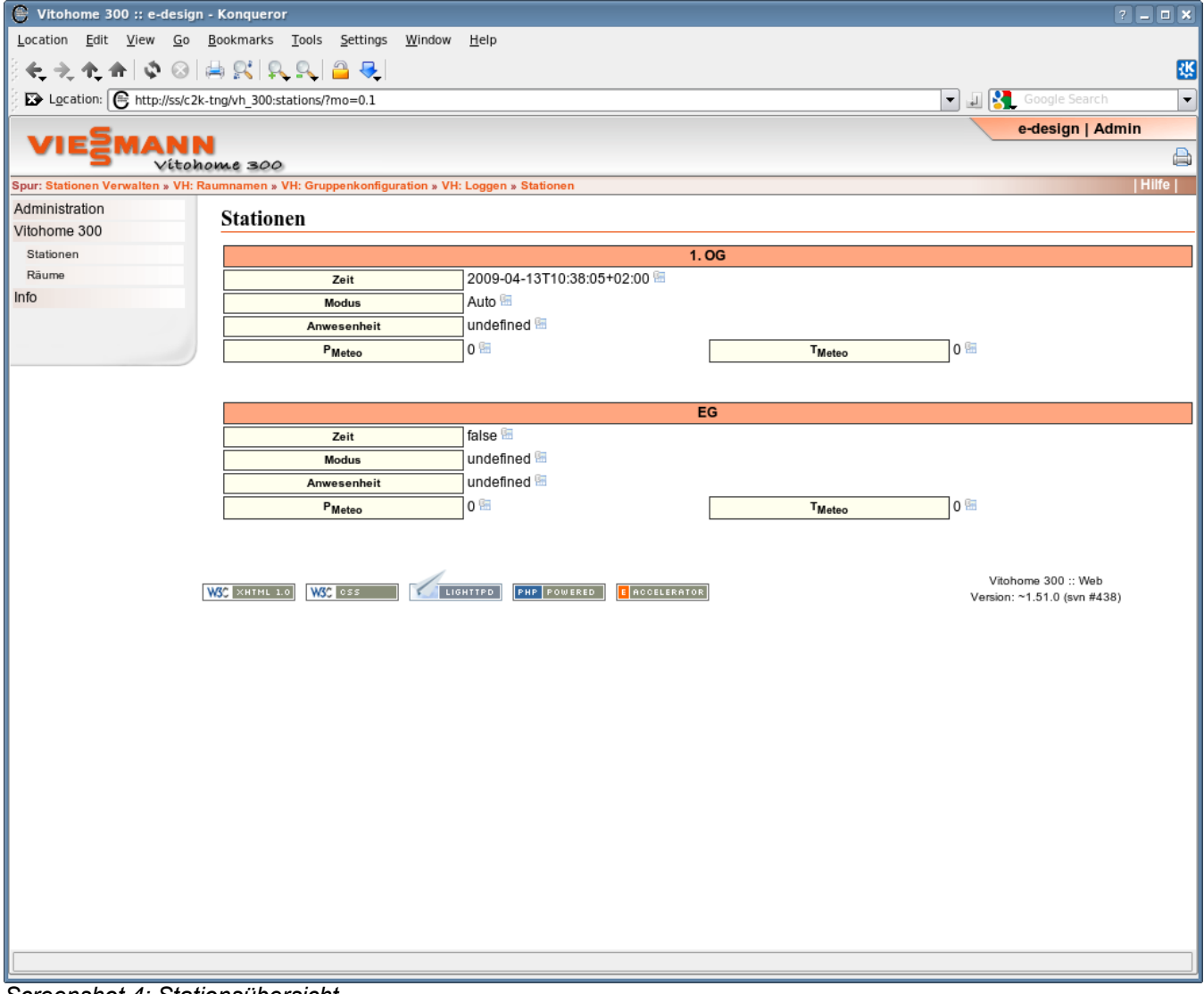

*Screenshot 4: Stationsübersicht*

Bei der Uhrzeit ist darauf zu achten, dass es zur realen Zeit keine größeren Unterschiede (größer als 30 Minuten) auftreten dürfen, da das Zeitprogramm der Räume nach der Systemzeit der jeweiligen Wohnungszentrale abgearbeitet wird.

### <span id="page-8-0"></span>**2.3 Raumansicht**

Die Raumansicht ist über das Menü zu erreichen.

```
Klicken Sie auf Vitohome 300 → Räume → Gruppe
```
Alle Räume der ausgewählten Gruppe werden jetzt aufgelistet. Eine solche Gruppe kann z.B. die Bezeichnung Erdgeschoss (EG), 1. Obergeschoss (1. OG) oder Dachgeschoss (DG) tragen.

Die Ansicht ist in 3 Teile gegliedert welche durch folgende Reiter gekennzeichnet:

- [2.3.1](#page-9-0) [Zustände](#page-9-0)
- [2.3.2](#page-10-0) [Komfort- Timer](#page-10-0)
- [2.3.3](#page-11-0) [Verläufe](#page-11-0)

#### <span id="page-9-0"></span>**2.3.1 Zustände**

Dieser Reiter ist standardmäßig gewählt. Es werden Ihnen hier folgende Daten angezeigt**:** 

- ▪ **Modus** (Normal, Komfort oder Frostschutz)
- aktuelle **Temperatur** in °C
- aktueller **Sollwert** in °C
- ▪ **Ventil**stellung in %

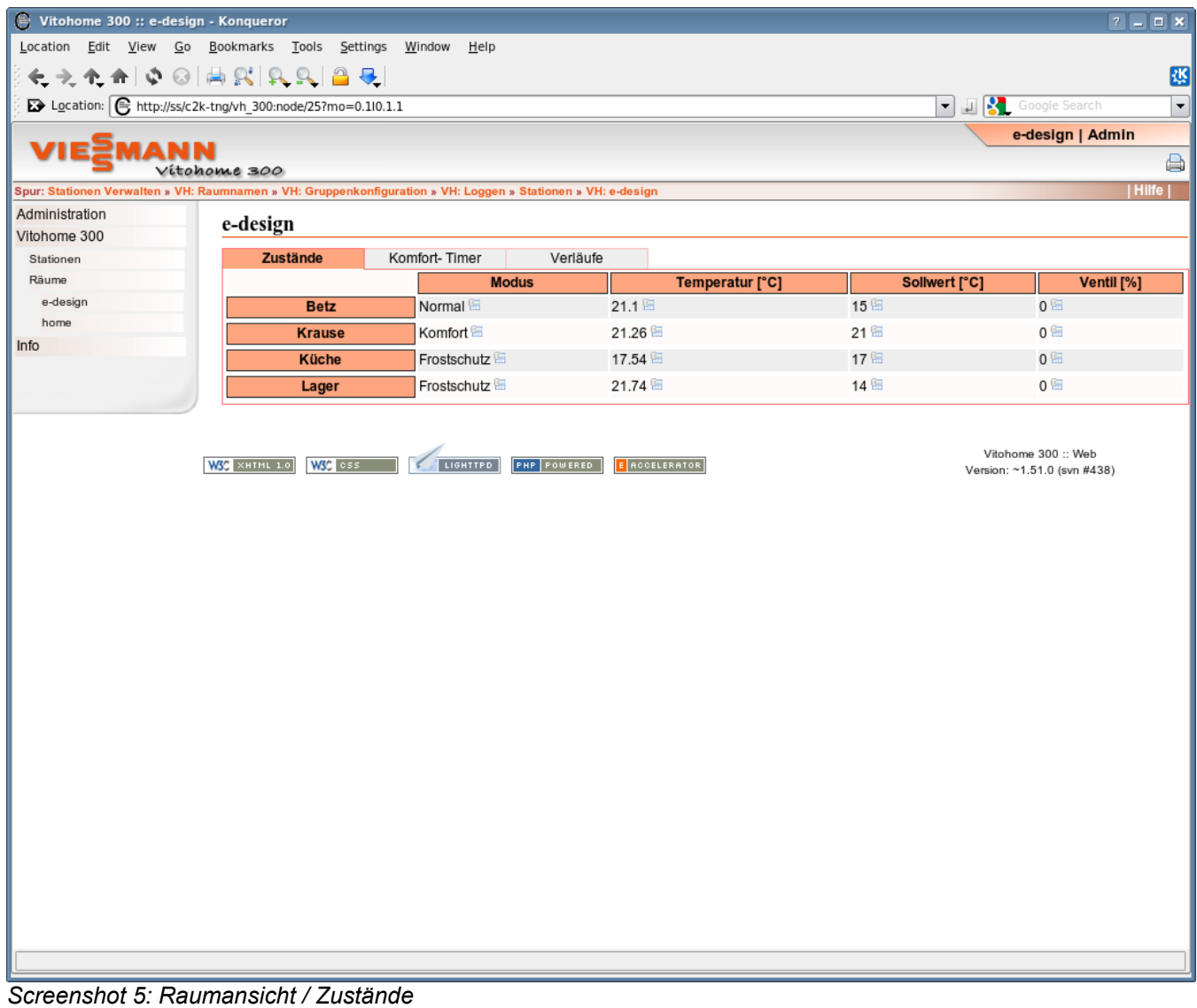

Bitte bedenken Sie, dass im dargestellten **Sollwert** mögliche Offsets der Raumbediengeräte nicht berücksichtigt sind.

Die Werte werden regelmäßig automatisch aktualisiert.

#### **2.3.2 Komfort- Timer**

<span id="page-10-0"></span>Klicken Sie auf den Reiter **Komfort- Timer**.

Mit Hilfe dieser Funktion können bestimmte Räume für eine begrenzte Zeit einen neuen **Sollwert** erhalten. Dies macht z.B. Sinn, um die Heizungsanlage bzw. den Stellantrieb und das Ventil zu überprüfen, da man mit einem sehr hohen **Sollwert** z.B. das Anfahren des Stellantriebes erzwingen kann.

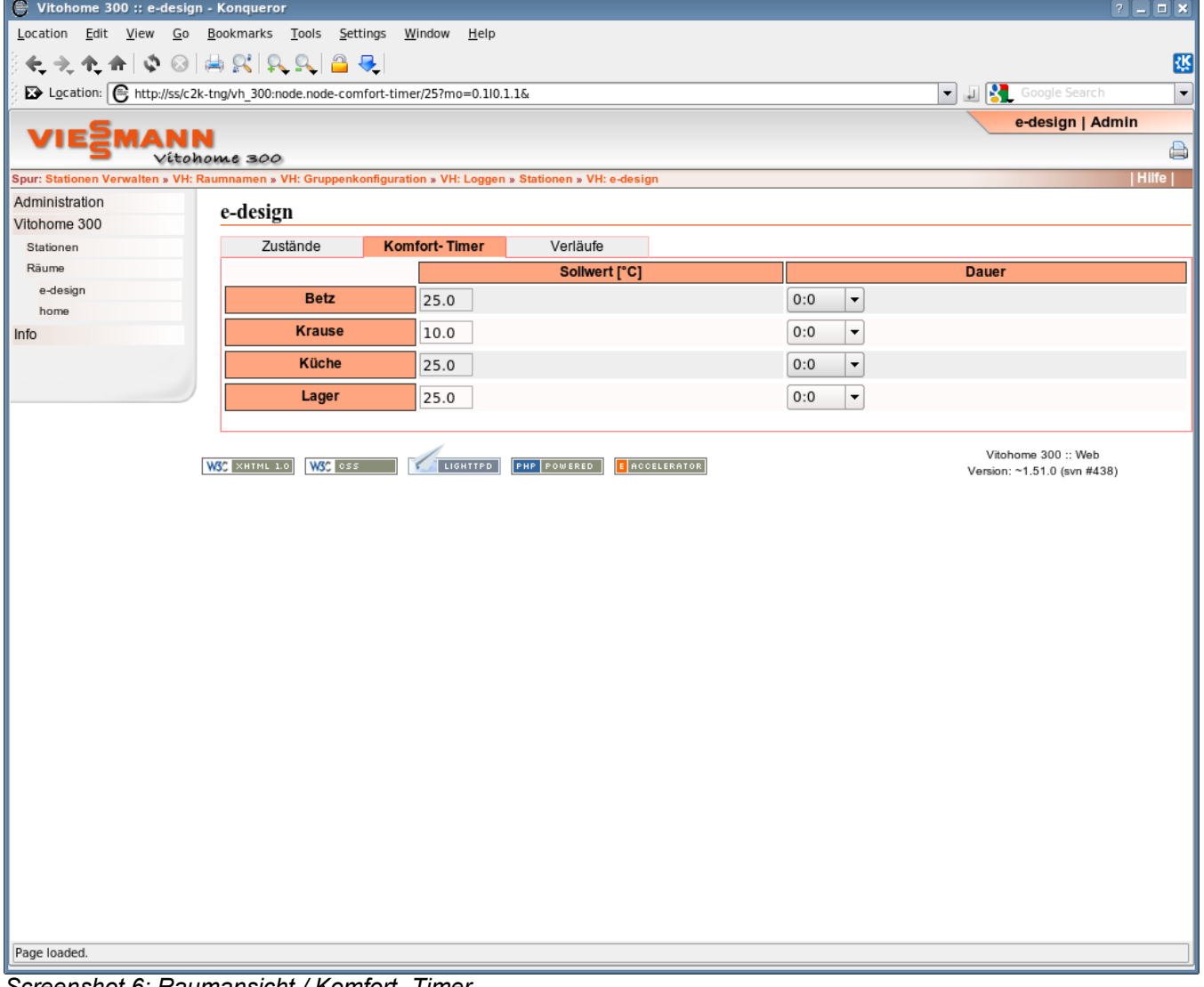

*Screenshot 6: Raumansicht / Komfort- Timer*

#### **2.3.3 Verläufe**

<span id="page-11-0"></span>**Klicken Sie auf den Reiter Verläufe.** 

Sie erhalten nun eine Übersicht der Temperaturverläufe. Jeder Raum wird in einem eigenen Diagramm dargestellt. In den Diagrammen werden die Werte der letzten 48 Stunden von Rechts nach Links dargestellt. Die aktuellen Werte sind jeweils ganz Rechts in dem jeweiligen Graph ablesbar. Die Graphen werden auch als Trend bezeichnet.

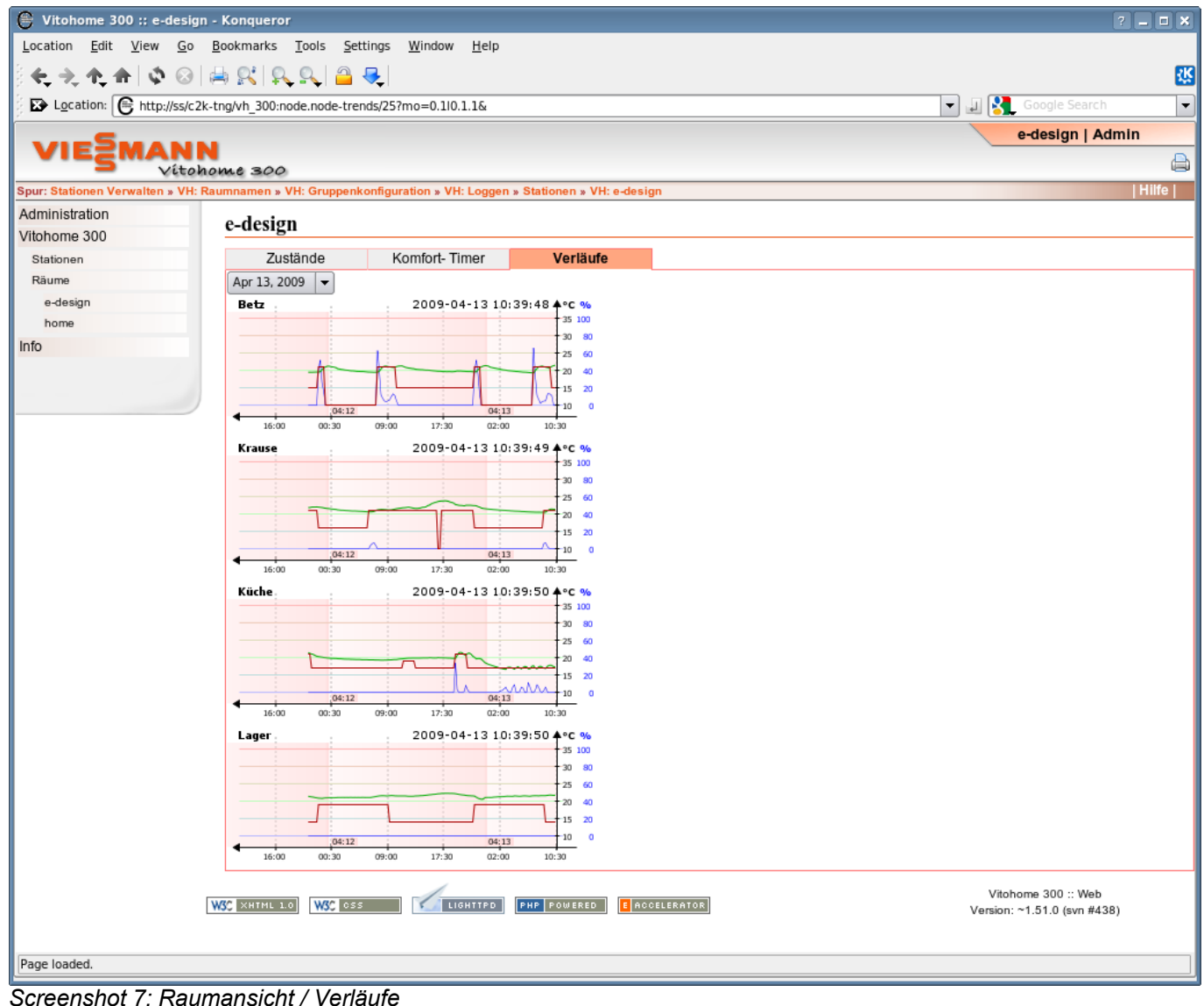

Dargestellt werden der Istwert (grün), Sollwert (rot) ohne Offset und Ventilstellung (blau). Mit Hilfe der Trends ist es möglich Rückschlüsse auf das Heizungssystem zu tätigen. So hat in der Regel ein Anstieg der Ventilöffnung einen steigenden Istwert zur Folge.

Ist zum Beispiel ein hoher Istwert zu erkennen, das Ventil aber stets geschlossen, können Adaptionsprobleme oder zusätzliche Wärmequellen (Nachbarräume, Sonneneinstrahlung etc.) die Ursache sein. Außerdem können bei fehlerhaften Istwerten verschiedene Störungen ausgeschlossen werden.

Sind im Graphen des Istwertes oft gerade Linien zu erkennen, also keine Wertänderungen für lange Zeiträume (größer als 3 Stunden), sind zumeist

Funkprobleme zwischen dem Heizkörperregler und der Wohnungszentrale die Ursache.

Können Funkprobleme ausgeschlossen werden, sollte die Batterie im Stellantrieb des Heizkörperreglers auf ihren Ladezustand überprüft werden.

Klicken Sie auf eine Grafik um sich den Trend in doppelter Größe in einem neuen Fenster darstellen zu lassen.

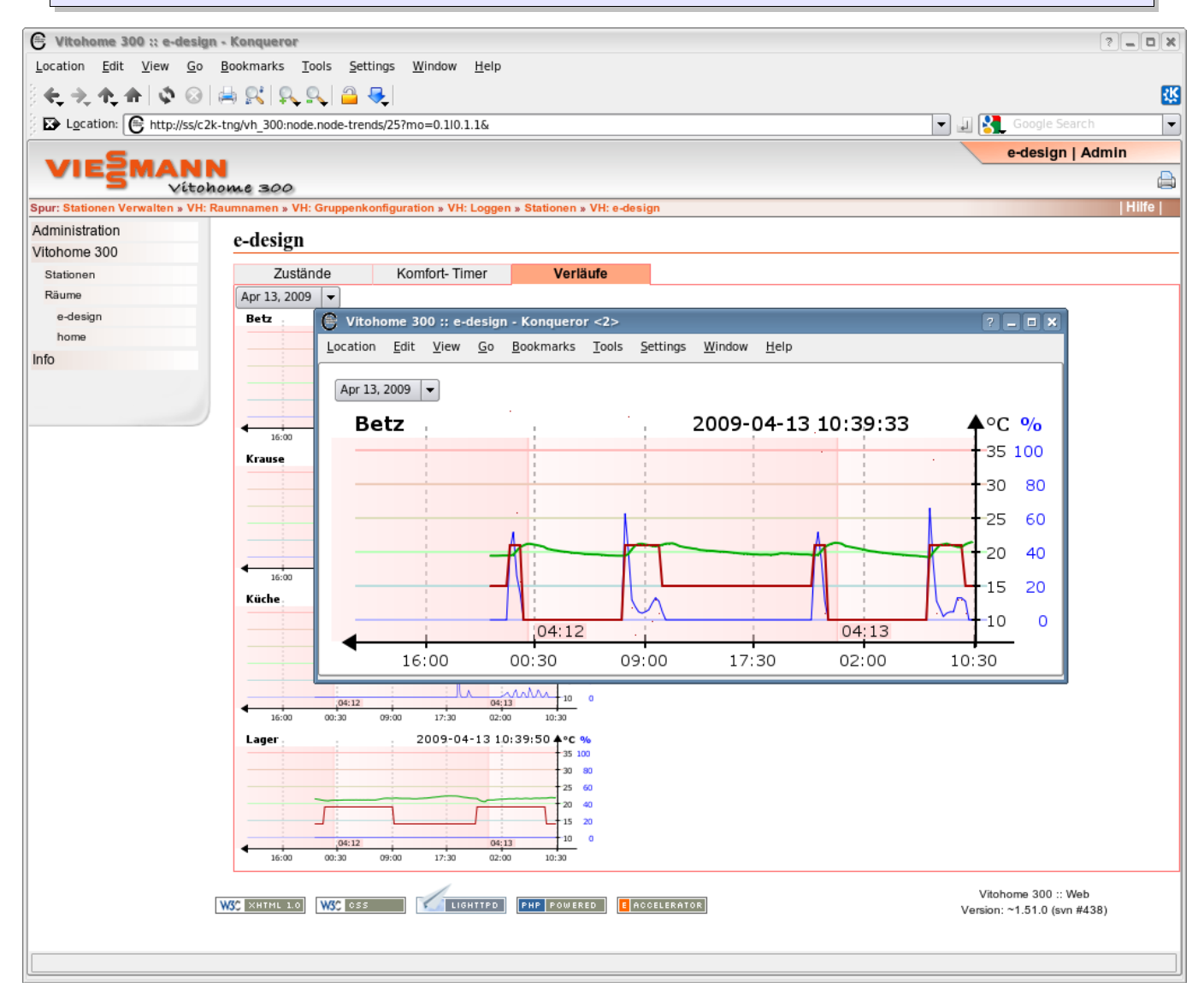

*Screenshot 8: Raumansicht / Verläufe / Detail*

Es ist auch möglich, sich Daten die älter als 48 Stunden sind, anzeigen zu lassen. Oben Links, über dem Raumnamen, befindet sich ein Datumsfeld.

Klicken Sie zur Auswahl eines anderen Datums auf das **Datumsfeld**.

Es öffnet sich ein Auswahlfeld in dem Sie ein beliebiges Datum wählen können.

Beachten Sie bei der Auswahl des Datums, dass der Verlauf vom ausgewählten Tag, bis zwei Tage in die Vergangenheit angezeigt wird.

Möchte man also beispielsweise vom 10.04.2009 bis 11.04.2009 den Verlauf betrachten, ist im **Datumsfeld** der 11.04.2009 zu wählen.

### <span id="page-14-2"></span>**3 Export**

Für die Verarbeitung der aufgezeichneten Daten ist es möglich, Daten wie Ventilstellung oder Temperatur-Istwert in eine Tabellenkalkulation zu exportieren. Dies soll hier mit Hilfe von **Microsoft Excel** Schritt für Schritt veranschaulicht werden.

Es können auch andere Tabellenkalkulationsprogramme verwendet werden, da das System in der aktuellen Version in CSV oder HTML exportieren kann.

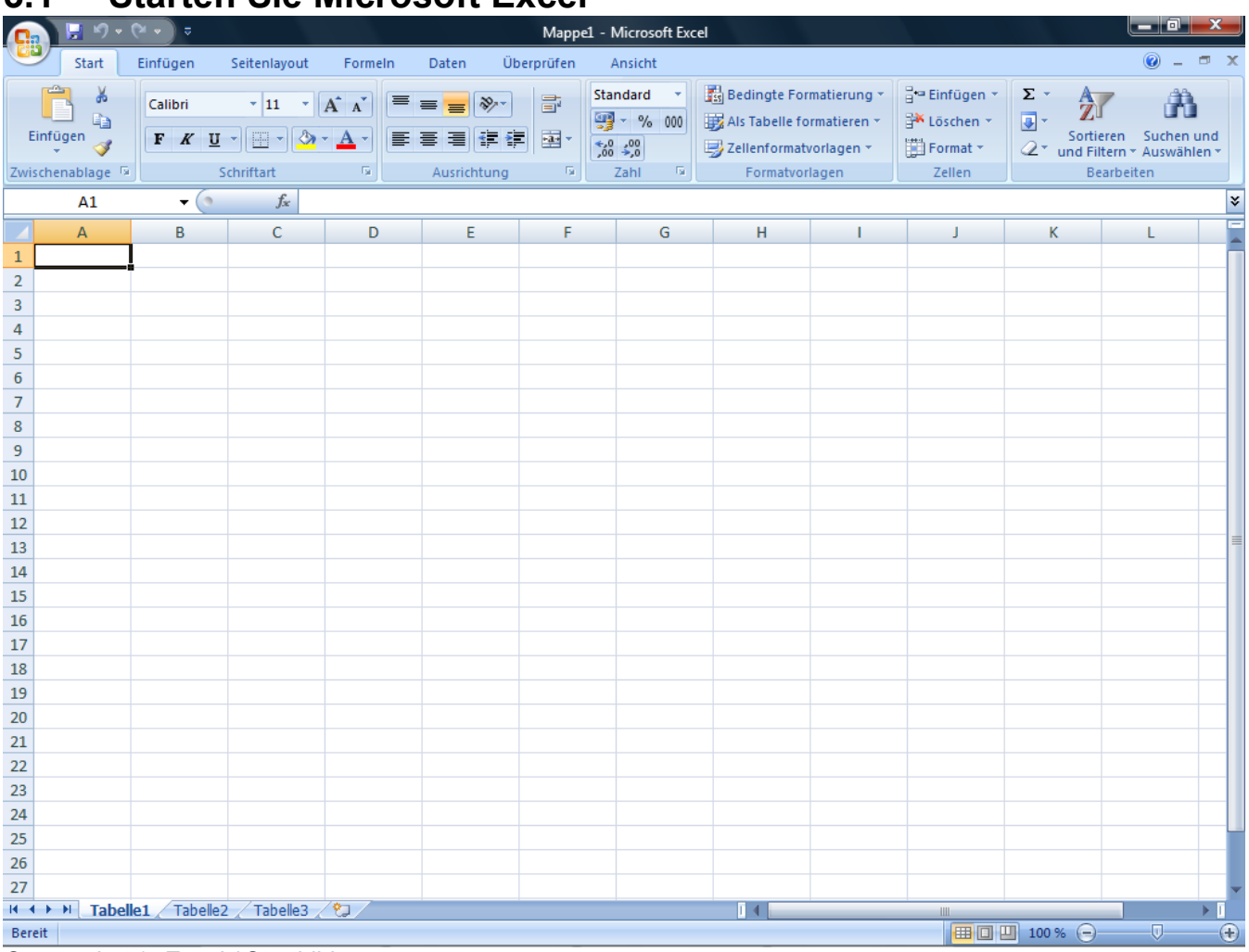

### <span id="page-14-1"></span>**3.1 Starten Sie Microsoft Excel**

*Screenshot 9: Excel / Startbild*

### <span id="page-14-0"></span>**3.2 Importieren Sie die externen Daten aus dem Web**

Klicken Sie im Menü auf: **Daten** → **Externe Daten abrufen** → **Aus dem Web**

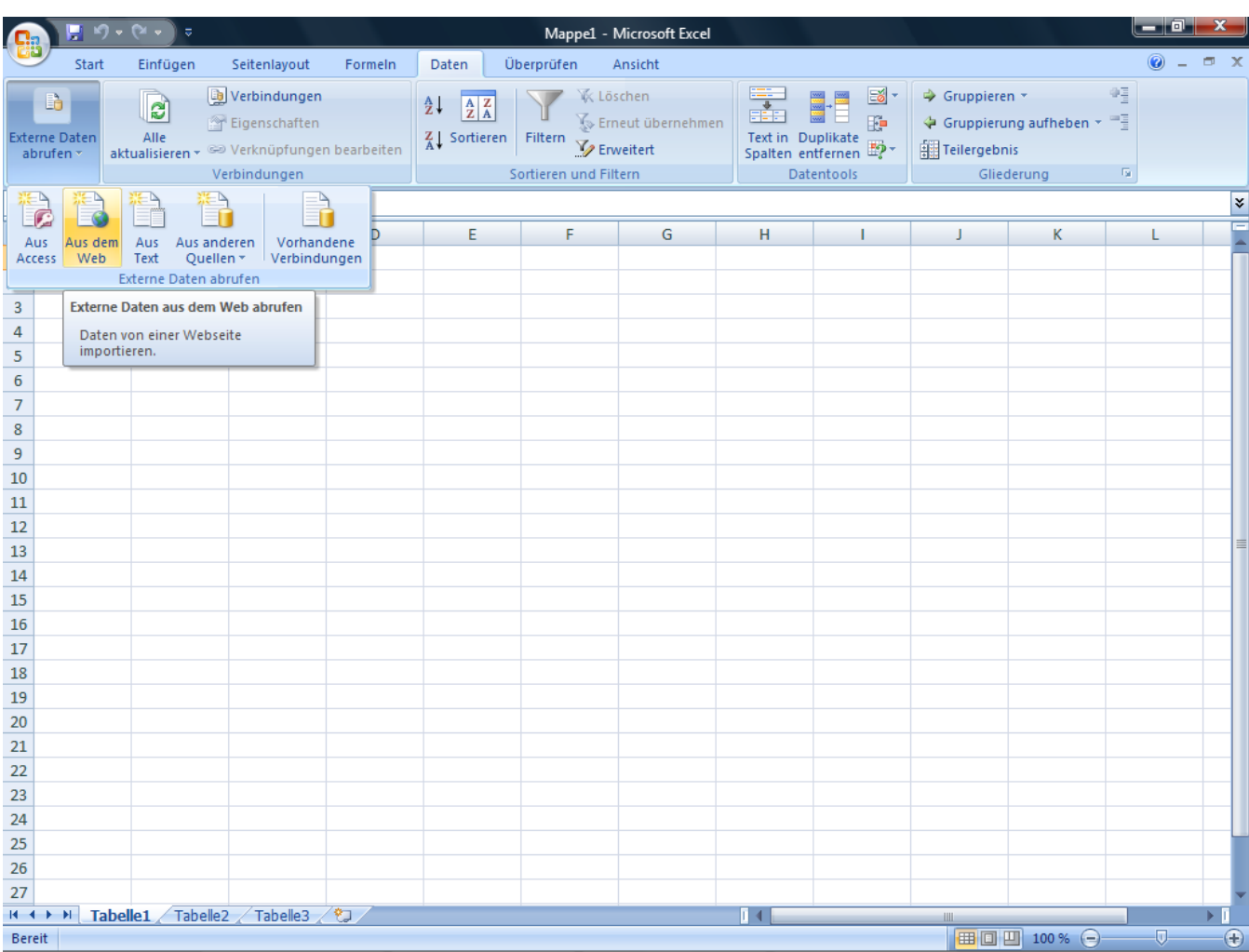

Es öffnet sich das Fenster **Neue Webabfrage**. *Screenshot 10: Excel / externe Daten abrufen*

#### <span id="page-16-0"></span>**3.3 Datensatz auswählen**

Geben Sie im Fenster **Neue Webabfrage** in der Adresszeile die URL vom epc ein (zum Beispiel [http://epc/](file://epc/) ).

Melden Sie sich wie gewohnt an.

Wechseln Sie zu den gewünschten Daten, in unserem Fall der Istwert vom Raum **Betz**.

|                                        |                                                                                                    | Mappe1 - Microsoft Excel                                                                                                    |                                                                                                    | Iп<br>-                                                                              |  |  |  |  |  |  |  |
|----------------------------------------|----------------------------------------------------------------------------------------------------|----------------------------------------------------------------------------------------------------|----------------------------------------------------------------------------------------------------|--------------------------------------------------------------------------------------|--|--|--|--|--|--|--|
| <b>Start</b>                           | Einfügen<br>Seitenlayout<br>Formeln                                                                                                    | Überprüfen<br>Ansicht<br>Daten                                                                                                    |                                                                                                    | $\bullet$<br>E X                                                                     |  |  |  |  |  |  |  |
| B<br><b>Externe Daten</b><br>abrufen - | <b>D</b> Verbindungen<br>$\mathbf{e}$<br>Eigenschaften<br>Alle<br>aktualisieren v <sup>63</sup> Verknüpfungen bearbeiten<br>Verbindungen | K Löschen<br>$rac{A}{Z}$<br>$\begin{array}{ c c }\hline \begin{array}{ c }\hline A & Z \\ \hline Z & A \\ \hline \end{array} \\ \hline \end{array}$<br>Erneut übernehmen<br>$\frac{Z}{A}$ . Sortieren<br>Filtern<br>V Erweitert<br>Sortieren und Filtern | 6'<br>Gruppieren *<br>轟<br>$\frac{1}{2}$<br>睜<br>Text in Duplikate<br>Spalten entfernen<br>Teilergebnis<br>Datentools | 9종<br>← Gruppierung aufheben ▼<br>$\overline{\mathrm{M}}_{\mathrm{H}}$<br>Gliederung |  |  |  |  |  |  |  |
| A1                                     | $\bullet$ $\circ$ $f_x$                                                                                                    |                                                                                                    |                                                                                                    | ¥                                                                                    |  |  |  |  |  |  |  |
| $\overline{A}$                         | Neue Webabfrage                                                                                                    |                                                                                                    | $\sqrt{8}$<br>$\mathbf{X}$                                                                                            | K<br>L                                                                               |  |  |  |  |  |  |  |
| 1<br>$\overline{2}$                    |                                                                                                    | Adresse: http://ss/c2k-tng/vh_300:node/25?mo=0.5l0.5.1<br>OK<br>ĿJ.<br>Optionen<br>$\mathbf{x}$<br>ø<br>$\blacktriangledown$                                                                                                    |                                                                                                    |                                                                                      |  |  |  |  |  |  |  |
| 3                                      |                                                                                                    | Klicken Sie auf D neben den Tabellen, die Sie auswählen möchten, und klicken Sie dann auf "Importieren".                                                                                                    |                                                                                                    |                                                                                      |  |  |  |  |  |  |  |
| 4                                      | ஈ<br>IE⊇MANN                                                                                                    |                                                                                                    | e-design   Admin<br>۸                                                                                                 |                                                                                      |  |  |  |  |  |  |  |
| 5                                      |                                                                                                    | Vítohome 300                                                                                                    | A<br>14 Meldung(en)                                                                                                   |                                                                                      |  |  |  |  |  |  |  |
| 6                                      | Spur: VH: e-design                                                                                                    |                                                                                                    | Hilfe                                                                                                    |                                                                                      |  |  |  |  |  |  |  |
| 7                                      | Administration                                                                                                    | e-design                                                                                                    |                                                                                                    |                                                                                      |  |  |  |  |  |  |  |
| 8                                      | Clever <sub>2Link</sub>                                                                                                    |                                                                                                    |                                                                                                    |                                                                                      |  |  |  |  |  |  |  |
| 9                                      | <b>HACCP</b>                                                                                                    | Komfort-Timer<br><b>Zustände</b>                                                                                                    | Verläufe                                                                                                    |                                                                                      |  |  |  |  |  |  |  |
| 10                                     | Daikin-ERR<br><b>Hosts</b>                                                                                                    | Temperatur [°C]<br><b>Modus</b>                                                                                                    | Sollwert [°C]<br>Ventil [%]                                                                                           |                                                                                      |  |  |  |  |  |  |  |
| 11                                     | Vitohome 300                                                                                                    | 20.04<br>Normal<br><b>Betz</b>                                                                                                    | 15 国<br>$0 \n\blacksquare$<br>Ξ                                                                                       |                                                                                      |  |  |  |  |  |  |  |
| 12                                     | Stationen                                                                                                    | Normal <sup>®</sup><br>21.86<br><b>Krause</b>                                                                                                    | 18<br>0 <sup>6</sup>                                                                                                  |                                                                                      |  |  |  |  |  |  |  |
| 13                                     | Räume                                                                                                    | 19.64<br>Frostschutz <sup>1</sup><br><b>Küche</b>                                                                                                    | 17国<br>$0 =$                                                                                                    |                                                                                      |  |  |  |  |  |  |  |
| 14<br>15                               | e-design                                                                                                    | Frostschutz 图 21.74 图<br>Lager                                                                                                    | 0 国<br>$14 \nE$                                                                                                    |                                                                                      |  |  |  |  |  |  |  |
| 16                                     | home<br>Info                                                                                                    |                                                                                                    |                                                                                                    |                                                                                      |  |  |  |  |  |  |  |
| 17                                     |                                                                                                    |                                                                                                    |                                                                                                    |                                                                                      |  |  |  |  |  |  |  |
| 18                                     |                                                                                                    |                                                                                                    |                                                                                                    |                                                                                      |  |  |  |  |  |  |  |
| 19                                     |                                                                                                    |                                                                                                    |                                                                                                    |                                                                                      |  |  |  |  |  |  |  |
| 20                                     |                                                                                                    |                                                                                                    |                                                                                                    |                                                                                      |  |  |  |  |  |  |  |
| 21                                     |                                                                                                    |                                                                                                    |                                                                                                    |                                                                                      |  |  |  |  |  |  |  |
| 22                                     |                                                                                                    |                                                                                                    | Abbrechen<br>Importieren                                                                                              |                                                                                      |  |  |  |  |  |  |  |
| 23                                     |                                                                                                    |                                                                                                    |                                                                                                    |                                                                                      |  |  |  |  |  |  |  |
| 24                                     |                                                                                                    |                                                                                                    |                                                                                                    |                                                                                      |  |  |  |  |  |  |  |
| 25                                     |                                                                                                    |                                                                                                    |                                                                                                    |                                                                                      |  |  |  |  |  |  |  |
| 26                                     |                                                                                                    |                                                                                                    |                                                                                                    |                                                                                      |  |  |  |  |  |  |  |
| 27                                     |                                                                                                    |                                                                                                    |                                                                                                    |                                                                                      |  |  |  |  |  |  |  |
| $H \rightarrow H$                      | Tabelle1 Tabelle2 Tabelle3 / 2                                                                                                    |                                                                                                    | $\mathbb{R}$ 4<br>HIL                                                                                                 |                                                                                      |  |  |  |  |  |  |  |
| <b>Bereit</b>                          |                                                                                                    |                                                                                                    |                                                                                                    | 田 回 凹 100 % ⊝<br>O<br>⊕                                                              |  |  |  |  |  |  |  |

*Screenshot 11: Excel / Datensatz auswählen*

Das kleine Tabellensymbol hinter dem jeweiligen Wert verweist auf den entsprechenden Datensatz.

#### **3.4 Tabelle auswählen**

<span id="page-17-0"></span>Klicken Sie auf das kleine Pfeilsymbol Links, um die Tabelle für Excel auszuwählen.

Es bietet sich außerdem an, die Daten zeitlich so zu sortieren, dass der aktuellste Wert oben steht. Setzen Sie dafür den Haken bei **Neuster zuerst**.

|                                        | Mappe1 - Microsoft Excel                                                                                                    | x<br>$ \Box$      |  |  |  |  |  |  |  |  |
|----------------------------------------|----------------------------------------------------------------------------------------------------|-------------------|--|--|--|--|--|--|--|--|
| Start                                  | Seitenlayout<br>Überprüfen<br>Ansicht<br>Einfügen<br>Formeln<br>Daten                                                                                                    | $\odot$<br>- 15 X |  |  |  |  |  |  |  |  |
| B<br><b>Externe Daten</b><br>abrufen · | 4명<br>$\mathbb{E}$<br><b>D</b> Verbindungen<br>Gruppieren *<br>K Löschen<br>$rac{A}{Z}$<br>$\mathbf{c}$<br>$\begin{array}{ c c }\nA & Z \\ \hline\nZ & A\n\end{array}$<br>盡<br>睁<br>$\triangleq$ Gruppierung aufheben $\sim$ $\equiv$<br>Eigenschaften<br>(≫ Erneut übernehmen<br>Alle<br>$Z_{\text{A}}$ Sortieren<br>Text in Duplikate<br>Filtern<br><b>Z</b> Erweitert<br>Spalten entfernen<br>Se Verknüpfungen bearbeiten<br>Teilergebnis<br>aktualisieren *<br>$\overline{\mathrm{E}_{\mathrm{H}}}$<br>Sortieren und Filtern<br>Gliederung<br>Verbindungen<br>Datentools |                   |  |  |  |  |  |  |  |  |
| A1                                     | $f_x$<br>$-\left( 2-\right)$                                                                                                    | ¥                 |  |  |  |  |  |  |  |  |
| A                                      | $\sqrt{2}$<br>Neue Webabfrage<br>К<br>L                                                                                                    |                   |  |  |  |  |  |  |  |  |
| $\mathbf{1}$<br>$\overline{2}$         | Adresse: http://ss/c2k-tng/logging:data-table.node-states/12830?path=12 -<br>OK<br>la.<br>ø<br>IЧ.<br>Optionen                                                                                                    |                   |  |  |  |  |  |  |  |  |
| 3                                      | Kligken Sie auf D neben den Tabellen, die Sie auswählen möchten, und klicken Sie dann auf "Importieren".                                                                                                    |                   |  |  |  |  |  |  |  |  |
| 4                                      | ⊡<br>$\blacktriangle$                                                                                                    |                   |  |  |  |  |  |  |  |  |
| 5                                      | <b>Data Table</b><br>$\equiv$                                                                                                    |                   |  |  |  |  |  |  |  |  |
| $\overline{6}$                         | Þ                                                                                                    |                   |  |  |  |  |  |  |  |  |
| $\overline{7}$                         | Neuster zuerst: <b>⊽</b><br>max. Anzahl:<br>Anfrage senden                                                                                                    |                   |  |  |  |  |  |  |  |  |
| 8                                      |                                                                                                    |                   |  |  |  |  |  |  |  |  |
| 9                                      |                                                                                                    |                   |  |  |  |  |  |  |  |  |
| 10                                     | ⊡<br>Kicken Sie, um die Tabelle auszuwählen. 00/Vitohome 300 (hw)/1. OG/room[2]/oTemp/                                                                                                    |                   |  |  |  |  |  |  |  |  |
| 11                                     | 14.04.09 14.04<br>20,120000                                                                                                    |                   |  |  |  |  |  |  |  |  |
| 12                                     | 14.04.09 13.48<br>20,160000                                                                                                    |                   |  |  |  |  |  |  |  |  |
| 13                                     | 14.04.09 13.32<br>20.200000                                                                                                    |                   |  |  |  |  |  |  |  |  |
| 14                                     | 14.04.09 13.16<br>20,260000                                                                                                    |                   |  |  |  |  |  |  |  |  |
| 15                                     | 14.04.09 13.00<br>20,320000                                                                                                    |                   |  |  |  |  |  |  |  |  |
| 16                                     | 14.04.09 12.44<br>20,400000                                                                                                    |                   |  |  |  |  |  |  |  |  |
| 17                                     | 14.04.09 12.28<br>20,460000                                                                                                    |                   |  |  |  |  |  |  |  |  |
| 18                                     | 14.04.09 12.12<br>20,560000                                                                                                    |                   |  |  |  |  |  |  |  |  |
| 19                                     | 14.04.09 11.56<br>20,660000                                                                                                    |                   |  |  |  |  |  |  |  |  |
| 20                                     | 14.04.09 11.40<br>20,760000                                                                                                    |                   |  |  |  |  |  |  |  |  |
| 21                                     | Abbrechen<br>Importieren                                                                                                    |                   |  |  |  |  |  |  |  |  |
| 22                                     |                                                                                                    |                   |  |  |  |  |  |  |  |  |
| 23                                     | Fertig                                                                                                    |                   |  |  |  |  |  |  |  |  |
| 24                                     |                                                                                                    |                   |  |  |  |  |  |  |  |  |
| 25                                     |                                                                                                    |                   |  |  |  |  |  |  |  |  |
| 26                                     |                                                                                                    |                   |  |  |  |  |  |  |  |  |
| 27                                     |                                                                                                    |                   |  |  |  |  |  |  |  |  |
| $H + H$<br><b>Bereit</b>               | Tabelle1 Tabelle2 Tabelle3 2<br>ПK<br>ШL<br>  田 回 凹 100 % (→)                                                                                                    | O<br>⊕            |  |  |  |  |  |  |  |  |
|                                        |                                                                                                    |                   |  |  |  |  |  |  |  |  |

*Screenshot 12: Excel / Tabelle auswählen*

Importieren Sie nun die Tabelle, mit einem Klick auf **Importieren**.

#### <span id="page-18-0"></span>**3.5 Daten in Excel weiterverwenden**

Die Daten wurden nun in Excel importiert und können weiterverwendet werden. Es ist nun möglich Maximal- bzw. Minimalwerte zu ermitteln, oder aus den gespeicherten Werten einen Graph im Excel zu erzeugen.

|                                                                                                    | I÷.                                  |                                          |                                                 |                                                                                     |                                                 | Mappe1 - Microsoft Excel                                                                    |                                                 |                                                                                                  |                                                         |                                    | ا و د                                                                                                 | x           |
|----------------------------------------------------------------------------------------------------|--------------------------------------|------------------------------------------|-------------------------------------------------|-------------------------------------------------------------------------------------|-------------------------------------------------|---------------------------------------------------------------------------------------------|-------------------------------------------------|--------------------------------------------------------------------------------------------------|---------------------------------------------------------|------------------------------------|----------------------------------------------------------------------------------------------------|-------------|
| Start                                                                                               | Einfügen                             | Seitenlayout                             | Formeln                                         | Daten                                                                               | Überprüfen                                      | Ansicht                                                                                     |                                                 |                                                                                                  |                                                         |                                    | 0                                                                                                    | σ           |
| ¥<br>E)<br>Einfügen<br>Í<br>Zwischenablage <sup>5</sup>                                             | Calibri<br>F K U                     | $-11$<br>$\star$<br>F<br>⇘<br>Schriftart | $A^{\dagger} A^{\dagger}$<br>≡<br>局             | $\frac{1}{2}$<br>≡<br>信<br>Ausrichtung                                              | F<br>$-3 -$<br>ŧΞ<br>-51                        | Standard<br><b>99</b> - % 000<br>$^{0,4}_{00}$<br>$\frac{1}{2}$ <sup>00</sup><br>75<br>Zahl |                                                 | Bedingte Formatierung *<br>Als Tabelle formatieren *<br>Zellenformatvorlagen *<br>Formatvorlagen | 음• Einfügen *<br><b>X</b> Löschen<br>Format *<br>Zellen | Σ,<br>$\overline{\bullet}$ .<br>Q٠ | $\frac{\mathbf{A}}{\mathbf{Z}}$<br>Suchen und<br>Sortieren<br>und Filtern * Auswählen *<br>Bearbeiten |             |
| <b>J14</b>                                                                                          | $\alpha$<br>$\overline{\phantom{a}}$ | $f_x$                                    |                                                 |                                                                                     |                                                 |                                                                                             |                                                 |                                                                                                  |                                                         |                                    |                                                                                                    | ¥           |
| A                                                                                                   | B                                    | C                                        | D                                               | F                                                                                   | F                                               | G                                                                                           | н                                               |                                                                                                  | т                                                       | K                                  |                                                                                                    |             |
| /Vitohome 300/Vitohome 300 (hw)/1. OG/room[2]/oTemp/<br>1                                           |                                      |                                          |                                                 |                                                                                     |                                                 |                                                                                             |                                                 |                                                                                                  |                                                         |                                    |                                                                                                    |             |
| 14.04.09 14.04<br>$\overline{2}$                                                                    | 20,12                                |                                          |                                                 |                                                                                     |                                                 |                                                                                             |                                                 |                                                                                                  |                                                         |                                    |                                                                                                    |             |
| 14.04.09 13.48<br>3                                                                                 | 20,16                                |                                          |                                                 |                                                                                     |                                                 |                                                                                             |                                                 |                                                                                                  |                                                         |                                    |                                                                                                    |             |
| 14.04.09 13.32<br>4                                                                                 | 20,2                                 |                                          | <b>Temp</b>                                     |                                                                                     |                                                 |                                                                                             |                                                 |                                                                                                  |                                                         |                                    |                                                                                                    |             |
| 14.04.09 13.16<br>5                                                                                 | 20,26                                |                                          |                                                 |                                                                                     |                                                 |                                                                                             |                                                 |                                                                                                  |                                                         |                                    |                                                                                                    |             |
| 14.04.09 13.00<br>6                                                                                 | 20,32                                |                                          | 22                                              |                                                                                     |                                                 |                                                                                             |                                                 |                                                                                                  |                                                         |                                    |                                                                                                    |             |
| 14.04.09 12.44<br>7                                                                                 | 20,4                                 |                                          | 21,5<br>21                                      |                                                                                     |                                                 |                                                                                             |                                                 |                                                                                                  |                                                         |                                    |                                                                                                    |             |
| 14.04.09 12.28<br>8                                                                                 | 20,46                                |                                          | 20,5                                            |                                                                                     |                                                 |                                                                                             |                                                 |                                                                                                  |                                                         |                                    |                                                                                                    |             |
| 14.04.09 12.12<br>9<br>10 14.04.09 11.56                                                            | 20,56<br>20,66                       |                                          | 20                                              |                                                                                     |                                                 |                                                                                             |                                                 |                                                                                                  |                                                         |                                    |                                                                                                    |             |
| 11 14.04.09 11.40                                                                                   | 20,76                                |                                          | 19,5<br>19                                      |                                                                                     |                                                 |                                                                                             |                                                 |                                                                                                  |                                                         |                                    |                                                                                                    |             |
| 12 14.04.09 11.24                                                                                   | 20,88                                |                                          | 18,5                                            |                                                                                     |                                                 |                                                                                             |                                                 | Temp                                                                                             |                                                         |                                    |                                                                                                    |             |
| 13 14.04.09 11.08                                                                                   | 21                                   |                                          | 18                                              |                                                                                     |                                                 |                                                                                             |                                                 |                                                                                                  |                                                         |                                    |                                                                                                    |             |
| 14 14.04.09 10.52                                                                                   | 21,24                                |                                          | 14.04.0910.36<br>14.04.0907.05<br>14.04.0914.04 | 14.04.09 00.09<br>14.04.0903.37<br>13.04.0917.13<br>13.04.0913.45<br>13.04.09 20.41 | 13.04.0906.40<br>13.04.0910.17<br>13.04.0903.12 | 12.04.0916.48<br>12.04.0913.20<br>12.04.0920.16<br>12.04.0909.52<br>12.04.0923.44           | 12.04.0902.56<br>11.04.0923.28<br>12.04.0906.24 |                                                                                                  |                                                         |                                    |                                                                                                    |             |
| 15 14.04.09 10.36                                                                                   | 21,14                                |                                          |                                                 |                                                                                     |                                                 |                                                                                             |                                                 |                                                                                                  |                                                         |                                    |                                                                                                    |             |
| 16 14.04.09 10.20                                                                                   | 21,04                                |                                          |                                                 |                                                                                     |                                                 |                                                                                             |                                                 |                                                                                                  |                                                         |                                    |                                                                                                    |             |
| 17 14.04.09 10.04                                                                                   | 20,92                                |                                          |                                                 |                                                                                     |                                                 |                                                                                             |                                                 |                                                                                                  |                                                         |                                    |                                                                                                    |             |
| 18 14.04.09 09.48                                                                                   | 20,68                                |                                          |                                                 |                                                                                     |                                                 |                                                                                             |                                                 |                                                                                                  |                                                         |                                    |                                                                                                    |             |
| 19 14.04.09 09.32                                                                                   | 20,58                                |                                          |                                                 |                                                                                     |                                                 |                                                                                             |                                                 |                                                                                                  |                                                         |                                    |                                                                                                    |             |
| 20 14.04.09 09.16                                                                                   | 20,66                                |                                          |                                                 |                                                                                     |                                                 |                                                                                             |                                                 |                                                                                                  |                                                         |                                    |                                                                                                    |             |
| 21 14.04.09 09.00                                                                                   | 20,98                                |                                          |                                                 |                                                                                     |                                                 |                                                                                             |                                                 |                                                                                                  |                                                         |                                    |                                                                                                    |             |
| 22 14.04.09 08.41                                                                                   | 21,3                                 |                                          |                                                 |                                                                                     |                                                 |                                                                                             |                                                 |                                                                                                  |                                                         |                                    |                                                                                                    |             |
| 23 14.04.09 08.25                                                                                   | 21,18                                |                                          |                                                 |                                                                                     |                                                 |                                                                                             |                                                 |                                                                                                  |                                                         |                                    |                                                                                                    |             |
| 24 14.04.09 08.09                                                                                   | 21,06                                |                                          |                                                 |                                                                                     |                                                 |                                                                                             |                                                 |                                                                                                  |                                                         |                                    |                                                                                                    |             |
| 25 14.04.09 07.53                                                                                   | 20,6                                 |                                          |                                                 |                                                                                     |                                                 |                                                                                             |                                                 |                                                                                                  |                                                         |                                    |                                                                                                    |             |
| 26 14.04.09 07.37                                                                                   | 20,02                                |                                          |                                                 |                                                                                     |                                                 |                                                                                             |                                                 |                                                                                                  |                                                         |                                    |                                                                                                    |             |
| 27 14.04.09 07.21                                                                                   | 19,58                                |                                          |                                                 |                                                                                     |                                                 |                                                                                             |                                                 |                                                                                                  |                                                         |                                    |                                                                                                    |             |
| $H \leftrightarrow H$ Tabelle1<br>Tabelle <sub>2</sub> Tabelle <sub>3</sub><br>ੰ℃⊒<br>日本<br>ь.<br>Ш |                                      |                                          |                                                 |                                                                                     |                                                 |                                                                                             |                                                 |                                                                                                  |                                                         |                                    |                                                                                                    |             |
| <b>Bereit</b>                                                                                       |                                      |                                          |                                                 |                                                                                     |                                                 |                                                                                             |                                                 |                                                                                                  | <b>BOD</b>                                              | $100\%$ $\bigodot$                 | $\overline{U}$                                                                                        | $\bigoplus$ |

*Screenshot 13: Excel / Daten importiert*

#### Klicken Sie im Menü auf: **Daten** → **Alle aktualisieren**

Der Datensatz wird jetzt automatisch erneut vom Gerät geladen. Voraussetzung hierfür ist eine bestehende Verbindung zum ePC.

### Abbildungsverzeichnis

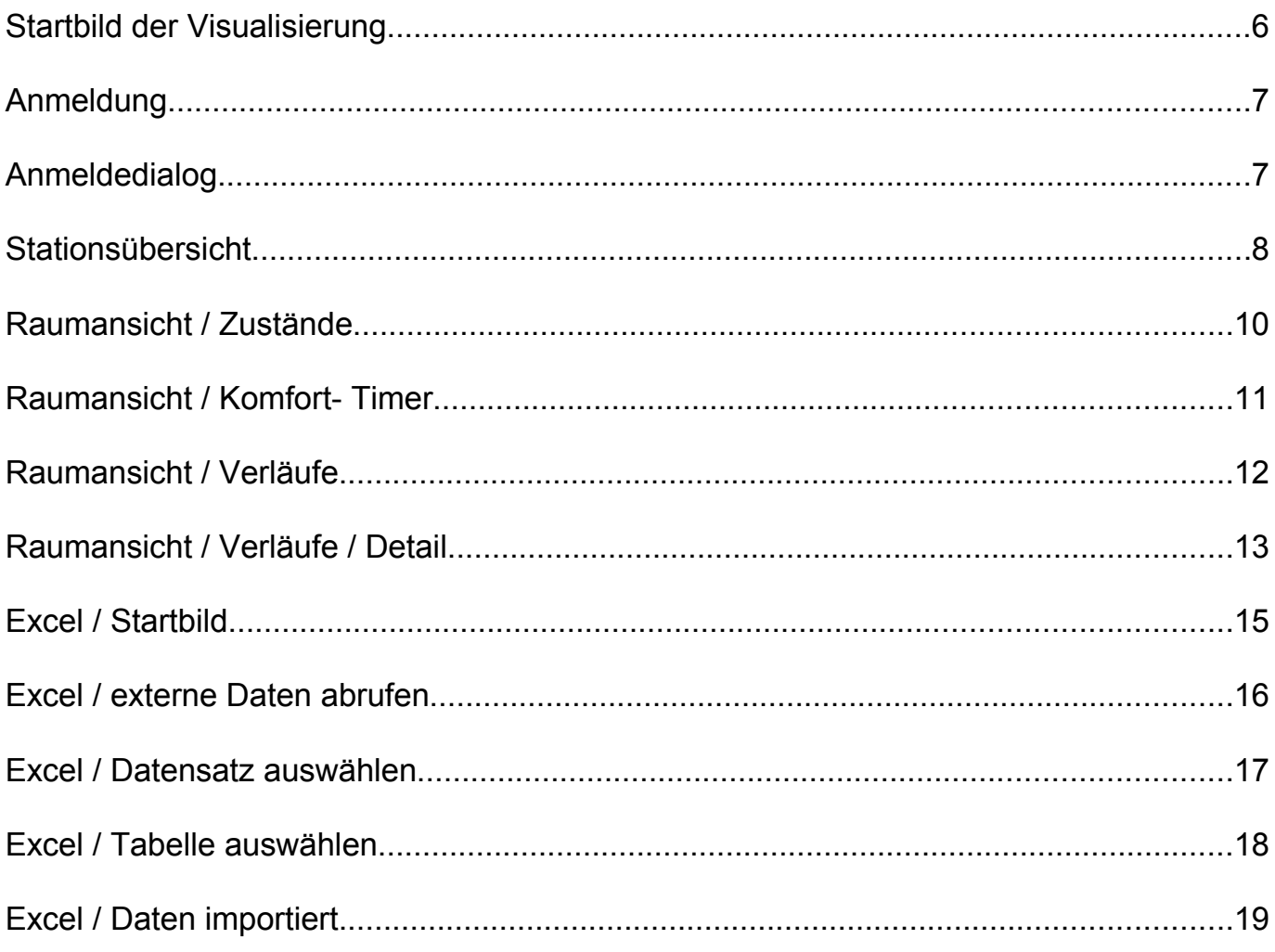

Herausgeber

**e-design – Hard- & Softwaredesign** Alexander Krause Amtmann Kästner Platz 11 99091 Erfurt

[http://ed-solutions.de](http://ed-solutions.de/) [info@ed-solutions.de](mailto:info@ed-solutions.de)

+49 (361) 2156472